# Dell™ Latitude<sup>™</sup> E4200 Installationshandbok och lathund

**Denna handbok tillhandahåller en funktionsöversikt, specifikationer, snabbinstallation, programvara och felsökningsinformation för datorn. Om du vill ha mer information om operativsystem, enheter och tekniker se Dell Technology Guide (teknikhandbok) på support.dell.com.**

**Modell PP15S**

# **Noteringar, anmärkningar och varningar**

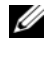

*C* OBS! En notering innehåller viktig information som kan hjälpa dig att få ut mer av din dator.

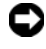

**ANMÄRKNING:** En anmärkning anger antingen risk för skada på maskinvara eller förlust av data och förklarar hur du kan undvika problemet.

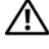

**VARNING! En varning signalerar risk för skada på egendom eller person, eller livsfara.**

Om du har köpt en Dell™ n Series-dator gäller inte den information i detta dokument som rör Microsoft® Windows® operativsystem.

 $\mathcal{L}_\text{max}$  , where  $\mathcal{L}_\text{max}$  and  $\mathcal{L}_\text{max}$ 

**Modell PP15S**

**Informationen i det här dokumentet kan komma att ändras. © 2008 Dell Inc. Med ensamrätt.**

Återgivning i någon form utan skriftligt tillstånd från Dell Inc. är strängt förbjuden.

Varumärken som återfinns i denna text: *Dell, DELL*-logotypen, *Latitude, Wi-Fi Catcher*, *DellConnect och Latitude ON* är varumärken som tillhör Dell Inc.; *Bluetooth* är ett registrerat varumärke som tillhör Bluetooth SIG, Inc. och används på licens av Dell; *Intel är ett* registrerat varumärke och *Core* är ett varumärke som tillhör Intel Corporation i U.S. och andra länder; *Microsoft, Windows*, *Windows Vista* och *Windows Vista* startknappslogotyp är antingen varumärken eller registrerade varumärken som tillhör Microsoft Corporation i USA och/eller andra länder; *TouchStrip* är ett varumärke som tillhör UPEK, Inc.

Övriga varumärken kan användas i dokumentet som hänvisning till antingen de enheter som gör anspråk på varumärkena eller deras produkter. Dell Inc. frånsäger sig allt ägarintresse av andra varumärken än sina egna.

# **Innehåll**

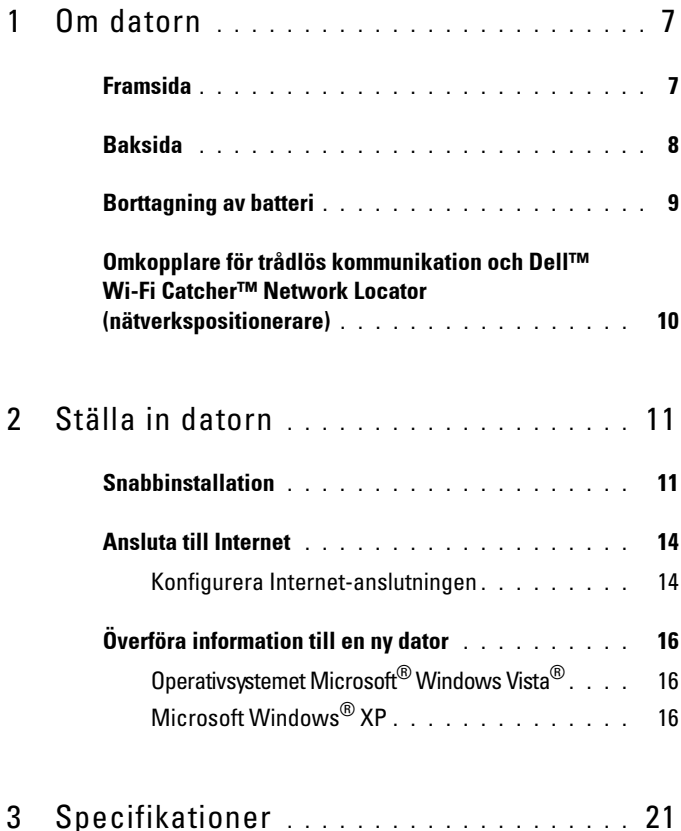

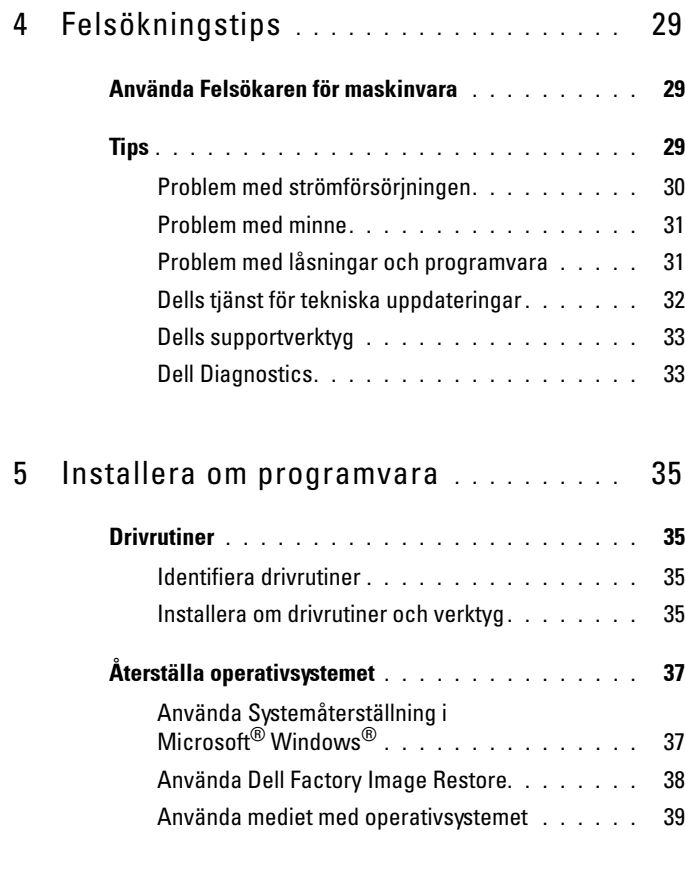

6 [Söka efter information](#page-40-0) **. . . . . . . . . . . . . .** 41

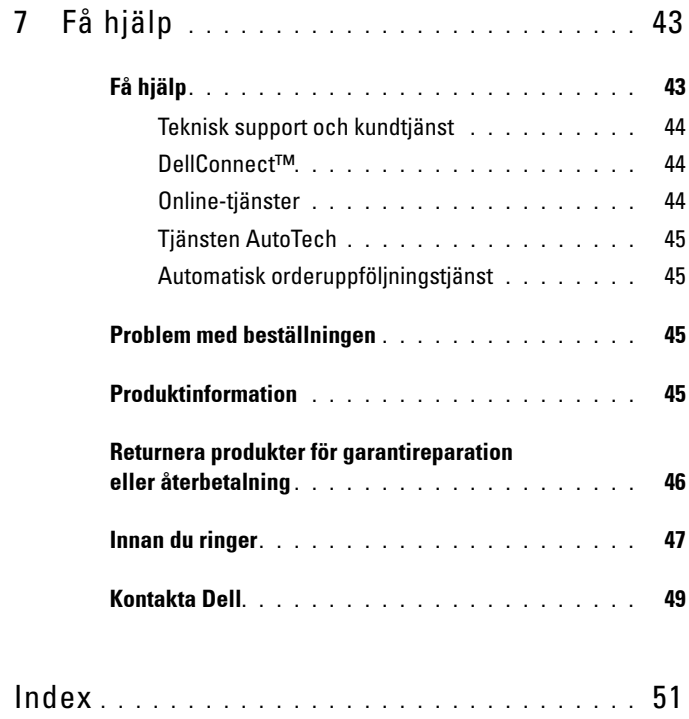

#### Innehåll

# <span id="page-6-0"></span>**Om datorn**

# <span id="page-6-2"></span><span id="page-6-1"></span>**Framsida**

![](_page_6_Picture_2.jpeg)

- 
- 
- 
- 
- 
- 1 bildskärm 2 volymkontroller
- 3 strömbrytare 4 omgivningsljussensor
- 5 nätverkskontakt 6 USB-kontakt med PowerShare
- 7 IEEE 1394-kontakt 8 minneskortläsare
- 9 tangentbord 10 Wi-Fi Catcher™ Network Locator (nätverkspositionerare)

- 11 omkopplare för trådlös kommunikation 12 fingeravtrycksläsare (tillval)
- 
- 15 tangentbordsindikatorer 16 lampor för enhetsstatus
- 17 Dell Latitude ON™ -knapp (tillval)

# <span id="page-7-1"></span><span id="page-7-0"></span>**Baksida**

- 
- 13 styrplatta 14 styrplattans knappar (2)
	-

![](_page_7_Figure_8.jpeg)

- 1 ExpressCard-fack 2 smartkortplats
	-

- 
- 5 USB/eSATA-kontakt 6 bildskärmskontakt
- 
- 
- 
- 3 luftintag 4 ljudkontakter (2)
	-
- 7 nätadapterkontakt 8 strömindikator/batteristatusindikator
- 9 batteri 10 plats för säkerhetskabel

Æ. **VARNING! Blockera inte, skjut inte in några föremål i och tillåt inte damm att ansamlas i ventilerna. Låt inte Dell™-datorn vara igång där luftcirkulation är dålig, exempelvis i en stängd portfölj. Begränsning av luftflödet kan skada datorn eller orsaka brand.Datorn slår på fläkten när den blir varm. Fläktljudet är helt normalt och innebär inte att det är fel på fläkten eller datorn.**

# <span id="page-8-1"></span><span id="page-8-0"></span>**Borttagning av batteri**

**VARNING! Innan du utför någon av åtgärderna i det här avsnittet ska du läsa igenom och följa säkerhetsinstruktionerna som medföljde datorn.**

![](_page_8_Picture_3.jpeg)

**VARNING! Om du använder ett inkompatibelt batteri kan risken för brand eller explosion öka. Byt bara till ett kompatibelt batteri inköpt från Dell. Batteriet har utformats så att det fungerar med din Dell™-dator. Använd inte ett batteri som är avsett för andra datorer i din dator.** 

![](_page_8_Picture_5.jpeg)

**VARNING! Stäng av datorn, ta ur nätadaptern från eluttaget och datorn, koppla bort modemet från telefonjacket och datorn och ta bort alla andra externa sladdar från datorn innan du tar bort eller byter batteriet.**

![](_page_8_Picture_7.jpeg)

# <span id="page-9-1"></span><span id="page-9-0"></span>**Omkopplare för trådlös kommunikation och Dell™ Wi-Fi Catcher™ Network Locator (nätverkspositionerare)**

![](_page_9_Picture_36.jpeg)

Använd den trådlösa omkopplaren för att aktivera eller inaktivera trådlösa nätverksenheter och Wi-Fi Catcher Network Locator för att lokalisera nätverk. Information om att ansluta till internet finns i ["Ansluta till Internet" på sidan 14.](#page-13-2)

# **2**

# <span id="page-10-3"></span><span id="page-10-0"></span>**Ställa in datorn**

# <span id="page-10-4"></span><span id="page-10-1"></span>**Snabbinstallation**

![](_page_10_Picture_3.jpeg)

**VARNING! Innan du utför något arbete inuti datorn ska du läsa säkerhetsanvisningarna som medföljde datorn. Mer säkerhetsinformation finns på www.dell.com/regulatory\_compliance.**

**VARNING! Nätadaptern passar i vägguttag i hela världen. Strömkontakter och eluttagslister är emellertid olika i olika länder. Använder du en felaktig sladd eller ansluter sladden felaktigt till eluttagslisten eller vägguttaget kan det orsaka brand eller skada på utrustningen.**

![](_page_10_Picture_6.jpeg)

**ANMÄRKNING:** När du kopplar bort nätadapterkabeln från datorn bör du hålla i kontakten, inte i sladden, och dra ut den försiktigt men bestämt så att sladden inte skadas. När du lindar ihop nätadapterkabeln ska du följa vinkeln på nätadapterkontakten för att undvika skador på kabeln.

![](_page_10_Picture_8.jpeg)

*CA* OBS! En del enheter kanske inte finns med eftersom du inte beställde dem.

**OBS!** Använd bara växelströmsadaptrar från Dell, typen PA-12 Family eller PA-20 Family. Om du använder andra adaptrar kan detta minska systemets prestanda eller skada det.

<span id="page-10-2"></span>**1** Anslut nätadaptern till datorns nätadapterkontakt och till eluttaget.

![](_page_10_Picture_12.jpeg)

<span id="page-11-1"></span>Anslut nätverkskabeln.

![](_page_11_Picture_1.jpeg)

<span id="page-11-2"></span>Anslut USB-enheter, som exempelvis en mus eller ett tangentbord.

![](_page_11_Figure_3.jpeg)

<span id="page-11-0"></span>Anslut IEEE 1394-enheter, som exempelvis en dvd-spelare.

![](_page_11_Figure_5.jpeg)

**5** Öppna datorskärmen och tryck på strömbrytaren så att datorn sätts igång.

![](_page_12_Figure_1.jpeg)

*OBS! Du bör sätta igång och stänga av datorn minst en gång innan du installerar* några kort eller ansluter datorn till en dockningsstation eller annan extern enhet som exempelvis en skrivare.

<span id="page-12-1"></span><span id="page-12-0"></span>**6** Anslut till Internet. Se ["Ansluta till Internet" på sidan 14](#page-13-0) för mer information.

![](_page_12_Figure_4.jpeg)

- 
- 5 bärbar dator med *trådlös* anslutning
- 3 trådlös router 4 bärbar dator med *tråd*anslutning

# <span id="page-13-2"></span><span id="page-13-0"></span>**Ansluta till Internet**

*C* OBS! Internet-leverantörer och vad de erbjuder varierar.

Innan du ansluter till Internet måste du ha en nätverksanslutning eller ett externt modem och en Internet-leverantör. *Om du använder en DSL- eller kabel/satellitmodem-anslutning* kontaktar du Internet-leverantören eller mobiltelefontjänsten för installationsanvisningar. *Om du använder ett externt USB-modem*, följer du installationsanvisningarna som medföljde modemet innan du ställer in den uppringda anslutningen.

## <span id="page-13-3"></span><span id="page-13-1"></span>**Konfigurera Internet-anslutningen**

Så här konfigurerar du en Internet-anslutning med hjälp av en genväg på skrivbordet som Internet-leverantören tillhandahåller:

- **1** Spara och stäng alla öppna filer och avsluta alla öppna program.
- **2** Dubbelklicka på Internet-leverantörens ikon på skrivbordet i Microsoft® Windows®.
- **3** Slutför installationen genom att följa anvisningarna på skärmen.

Om det inte finns någon ikon för Internet-leverantören på skrivbordet eller om du vill konfigurera Internet-anslutningen till en annan leverantör genomför du stegen i motsvarande avsnitt nedan:

![](_page_13_Picture_9.jpeg)

**OBS!** Om du inte kan ansluta till Internet, se *Dell Technology Guide* (teknikhandbok). Om du har lyckats ansluta någon gång tidigare kan Internet-leverantören ha problem med sin tjänst. Kontakta Internet-leverantören och hör efter hur det står till med tjänsten eller försök igen senare.

![](_page_13_Picture_11.jpeg)

*<b>OBS!* Ha informationen från Internet-leverantören klar. Om du inte har någon Internet-leverantör läser du guiden **Anslut till Internet**.

## **Operativsystemet Microsoft® Windows Vista®**

- **1** Spara och stäng alla öppna filer och avsluta alla öppna program.
- **2** Klicka på Start-knappen i Windows Vista™ (→ ★ Kontrollpanelen.
- **3** Under **Nätverk och Internet** klickar du på **Anslut till Internet**.
- **4** I fönstret **Anslut till Internet** klickar du antingen på, **Trådlöst**, **Bredbandsanslutning (PPPoE)** eller **Fjärranslutning** beroende på hur du vill ansluta:
	- Välj **Bredband** om du vill använda trådlös router, DSL, satellitmodem, kabel-tv-modem eller trådlös Bluetooth®-teknikanslutning.
	- Välj **Uppringd** om du vill använda en uppringningsmodem eller ISDN.

![](_page_14_Picture_3.jpeg)

**OBS!** Om du inte vet vilken typ av anslutning som du skall välja klickar du på **Hjälp mig att välja** eller kontaktar din Internet-leverantör.

**5** Följ anvisningarna på skärmen och använd installationsinformationen från din Internet-leverantör för att slutföra installationen.

### <span id="page-14-2"></span>**Microsoft Windows® XP**

- **1** Spara och stäng alla öppna filer och avsluta alla öppna program.
- **2** Klicka på **Start**→ **Internet Explorer**→ **Anslut till Internet**.
- <span id="page-14-0"></span>**3** Klicka på lämpligt alternativ i nästa fönster:
	- Om du saknar Internet-leverantör och vill välja en ska du klicka på **Välj från en lista över Internet-leverantörer**.
	- Om du redan har fått installationsanvisningar från Internet-leverantören men inte har fått någon installationsskiva klickar du på **Installera min anslutning manuellt**.
	- Klicka på **Använd CD-skivan med programvaran från Internet-leverantören** om du har fått en cd-skiva.
- **4** Klicka på **Nästa**.

Om du valde **Installera min anslutning manuellt** i [steg 3](#page-14-0) ska du fortsätta till [steg 5.](#page-14-1) Följ i annat fall anvisningarna på skärmen för att slutföra installationen.

![](_page_14_Picture_15.jpeg)

*OBS!* Kontakta din Internet-leverantör om du inte vet vilken typ av anslutning du ska välja.

- <span id="page-14-1"></span>**5** Klicka på lämpligt alternativ under **Hur vill du ansluta till Internet?** och klicka på **Nästa**.
- **6** Använd installationsinformation som du har fått från din Internet-leverantör.

# <span id="page-15-3"></span><span id="page-15-0"></span>**Överföra information till en ny dator**

## <span id="page-15-1"></span>**Operativsystemet Microsoft® Windows Vista®**

- **1** Klicka på startknappen i Windows Vista (+), och därefter på Överföra filer **och inställningar**→ **Starta Windows filöverföring**.
- **2** Klicka på **Fortsätt** i dialogrutan **Kontroll av användarkonto**.
- **3** Klicka på **Påbörja en ny överföring** eller **Fortsätt en pågående överföring**.
- **4** Följ anvisningarna på skärmen från guiden Windows Filöverföring.

## <span id="page-15-2"></span>**Microsoft Windows® XP**

I operativsystemet Microsoft Windows XP finns en guide för överföring av filer och inställningar så att du kan flytta data från den gamla datorn till den nya.

Du kan överföra informationen till den nya datorn via nätverket eller en seriell anslutning, men du kan även lagra den på ett annat medium, till exempel en brännbar cd-skiva eller en diskett, och sätta in den i den nya datorn.

![](_page_15_Picture_9.jpeg)

*C* OBS! Du kan överföra information från den gamla till den nya datorn genom att koppla en seriell kabel till indata/utdata-portarna på de båda datorerna. Anvisningar om hur du ställer in en anslutning med en seriell kabel mellan två datorer finns i Microsoft Knowledge Base-artikeln #305621, som har rubriken *How to Set Up a Direct Cable Connection Between Two Computers in Windows XP* (så här kopplar du samman två datorer med en kabel i Windows XP). Informationen är inte tillgänglig i vissa länder.

Du måste köra guiden Överför filer och inställningar om du vill överföra information till en annan dator.

#### **Köra guiden Överför filer och inställningar med hjälp av Dells™ medium med operativsystemet**

![](_page_15_Picture_13.jpeg)

**OBS!** Den här proceduren erfordrar mediet med *operativsystemet*. Detta medföljer inte alla datorer, eftersom det är ett tillval.

Så här förbereder du en ny dator för filöverföringen:

- **1** Så här öppnar du guiden Överför filer och inställningar: klicka på **Start**→ **Alla Program**→ **Tillbehör**→ **Systemverktyg**→ **Guiden Överför filer och inställningar**.
- **2** När startsidan i **guiden Överför filer och inställningar** visas klickar du på **Nästa**.
- **3** I fönstret **Vilken dator är det här?** klickar du på **Ny dator**→ **Nästa**.
- **4** På sidan **Har du en Windows XP CD-skiva?** klickar du på **Jag kommer att använda guiden på Windows XP CD-skivan**→ **Nästa**.
- **5** När skärmbilden **Gå nu till din gamla datorn** visas, går du över till källdatorn. Klicka *inte* på **Nästa** ännu.

Kopiera data från den gamla datorn:

- **1** Sätt mediet med *operativsystemet* Windows XP i den gamla datorn.
- **2** På sidan **Välkommen till Microsoft Windows XP** klickar du på **Utföra ytterligare aktiviteter**.
- **3** Under **Vad vill du göra?** klickar du på **Överföra filer och inställningar**→ **Nästa**.
- **4** I fönstret **Vilken dator är det här?** klickar du på **Gammal dator**→ **Nästa**.
- **5** På skärmen **Välj en överföringsmetod** klickar du på den överföringsmetod du vill använda.
- **6** På sidan **Vad vill du överföra?** väljer du de objekt du vill föra över och klickar på **Nästa**.

När informationen har kopierats visas meddelandet **Insamlingsfasen slutförs**.

**7** Klicka på **Avsluta**.

Så här överför du data till den nya datorn:

- **1** Klicka på **Nästa** på sidan **Gå nu till den gamla datorn** på den nya datorn.
- **2** På sidan **Var finns filerna och inställningarna?** väljer du samma metod som för överföringen av inställningar och filer och klickar på **Nästa**.

Guiden läser de kopierade filerna och inställningarna och överför dem till den nya datorn.

**3** På skärmbilden **Slutförd** klickar du på **Slutförd** och startar om den nya datorn.

#### **Köra guiden Överför filer och inställningar utan mediet med operativsystemet**

Om du ska kunna köra guiden Överför filer och inställningar utan mediet med *operativsystemet* måste du skapa en guidediskett med vilken du kan skapa en kopia och spara på något utbytbart medium.

Skapa guidedisketten på din nya dator med Windows XP. Gör så här:

- **1** Så här öppnar du guiden Överför filer och inställningar: klicka på **Start**→ **Alla Program**→ **Tillbehör**→ **Systemverktyg**→ **Guiden Överför filer och inställningar**.
- **2** När startsidan i **guiden Överför filer och inställningar** visas klickar du på **Nästa**.
- **3** I fönstret **Vilken dator är det här?** klickar du på **Ny dator**→ **Nästa**.
- **4** På sidan **Har du en Windows XP CD-skiva?** På skärmbilden ska du klicka på **Jag vill skapa en guidediskett i följande enhet**→ **Nästa.**
- **5** Sätt i det utbytbara mediet, till exempel en skrivbar cd-skiva, och klicka på **OK**.
- **6** När disketten har skapats och meddelandet Gå nu till den gamla datorn visas ska du *inte* klicka på **Nästa**.
- **7** Gå över till den gamla datorn.

Kopiera data från den gamla datorn:

- **1** Sätt in guidedisketten i en gamla datorn och klicka på **Start**→ **Kör**.
- **2** Bläddra till **fastwiz** i fältet **Öppna** i fönstret **Kör** (på det utbytbara mediet) och klicka på **OK**.
- **3** När välkomstfönstret för **Guiden Överför filer och inställningar** visas klickar du på **Nästa**.
- **4** I fönstret **Vilken dator är det här?** klickar du på **Gammal dator**→ **Nästa**.
- **5** På skärmen **Välj en överföringsmetod** klickar du på den överföringsmetod du vill använda.
- **6** På sidan **Vad vill du överföra?** väljer du de objekt du vill föra över och klickar på **Nästa**.

När informationen har kopierats visas meddelandet **Insamlingsfasen slutförs**.

**7** Klicka på **Avsluta**.

Så här överför du data till den nya datorn:

- **1** På skärmen **Gå nu till den gamla datorn** på den nya datorn klickar du på **Nästa**.
- **2** På sidan **Var finns filerna och inställningarna?** väljer du samma metod som för överföringen av inställningar och filer och klickar på **Nästa**. Följ anvisningarna på skärmen.

Guiden läser de kopierade filerna och inställningarna och överför dem till den nya datorn.

När alla inställningar och filer har överförts, visas sidan **Slutförd**.

![](_page_18_Picture_5.jpeg)

**OBS!** Mer information om hur du flyttar data hittar du genom att söka på **support.dell.com** efter dokument nummer 154781 (*What Are The Different Methods To Transfer Files From My Old Computer To My New Dell™ Computer Using the Microsoft*® *Windows*®*XP Operating System?*).

*OBS! Det går inte att komma åt Dell™ Knowledge Base-dokumentet från vissa länder.* 

![](_page_18_Picture_8.jpeg)

**3**

# <span id="page-20-1"></span><span id="page-20-0"></span>**Specifikationer**

![](_page_20_Picture_2.jpeg)

*C* **OBS!** Erbjudanden kan variera per region. Mer information om datorns konfiguration får du om du klickar på **Start**→ **Hjälp och support** och väljer alternativet som visar datorinformation.

<span id="page-20-3"></span><span id="page-20-2"></span>![](_page_20_Picture_99.jpeg)

<span id="page-21-2"></span><span id="page-21-1"></span><span id="page-21-0"></span>![](_page_21_Picture_101.jpeg)

<span id="page-22-2"></span><span id="page-22-1"></span><span id="page-22-0"></span>![](_page_22_Picture_104.jpeg)

![](_page_23_Picture_117.jpeg)

#### <span id="page-23-0"></span>**Bildskärm**

![](_page_23_Picture_118.jpeg)

<span id="page-24-2"></span><span id="page-24-1"></span><span id="page-24-0"></span>![](_page_24_Picture_112.jpeg)

![](_page_25_Picture_108.jpeg)

#### <span id="page-25-0"></span>**Nätadapter**

![](_page_25_Picture_109.jpeg)

<span id="page-26-2"></span><span id="page-26-1"></span><span id="page-26-0"></span>![](_page_26_Picture_101.jpeg)

#### **Miljöpåverkan (fortsättning)**

![](_page_27_Picture_60.jpeg)

# **4**

# <span id="page-28-3"></span><span id="page-28-0"></span>**Felsökningstips**

![](_page_28_Picture_2.jpeg)

## **VARNING! Koppla alltid bort datorn från eluttaget innan du tar av kåpan.**

*C* OBS! Detaljerad felsökningsinformation och hur du hanterar systemmeddelanden finns i *servicehandboken* på **support.dell.com**.

# <span id="page-28-1"></span>**Använda Felsökaren för maskinvara**

- **1** Klicka på Start-knappen i Windows Vista™ (<sup>2</sup>0 och klicka på Hjälp och **support**.
- **2** Skriv felsökare för maskinvara i sökfältet och tryck på <Retur> för att starta sökningen.
- **3** I sökresultaten väljer du det alternativ som beskriver problemet på bästa sätt, och följer resterande felsökningsinstruktioner.

# <span id="page-28-4"></span><span id="page-28-2"></span>**Tips**

- Om en enhet inte fungerar bör du se till att enheten är ordentligt ansluten.
- Om du lade till eller tog bort en komponent innan problemet uppstod bör du gå igenom installationsprocedurerna och se till att komponenten installerades korrekt.
- Om ett felmeddelande visas på skärmen skriver du ned det exakta meddelandet. Det här meddelandet kan hjälpa supportpersonalen att diagnostisera och åtgärda problemet/problemen.
- Om ett felmeddelande visas i ett program läser du i dokumentationen till programmet.

## <span id="page-29-1"></span><span id="page-29-0"></span>**Problem med strömförsörjningen**

#### **VARNING! Innan du utför något arbete inuti datorn ska du läsa säkerhetsanvisningarna som medföljde datorn. Mer säkerhetsinformation finns på www.dell.com/regulatory\_compliance.**

**OM STRÖMINDIKATORN ÄR SLÄCKT — Datorn är endera avstängd eller får ingen** ström.

- Sätt i nätkabeln igen i nätkontakten på datorns baksida och eluttaget.
- Ta bort alla eventuella grendosor, förlängningssladdar och strömskydd och kontrollera att datorn startar som den ska.
- Kontrollera att eventuella grendosor som används är anslutna till ett eluttag och är påslagna.
- Kontrollera att eluttaget fungerar genom att ansluta något annat till det, exempelvis en lampa.
- Kontrollera att huvudnätkabeln och frontpanelkabeln är ordentligt fastsatta i moderkortet.

#### **OM STRÖMINDIKATORN LYSER BLÅTT OCH DATORN INTE SVARAR —**

- Kontrollera att skärmen är ansluten och på.
- Om bildskärmen är ansluten och påslagen kan du läsa i *servicehandboken*  på **support.dell.com**.

**OM STRÖMINDIKATORN BLINKAR BLÅTT —** Datorn är i pausläge. Tryck på någon av tangenterna på tangentbordet, flytta musen eller tryck på strömknappen för att återgå till normalläge.

**ELIMINERA STÖRNINGAR —** Några möjliga störningskällor är:

- Förlängningssladdar för ström, tangentbord och mus
- För många enheter anslutna till samma grendosa
- Flera grendosor anslutna till samma eluttag

**KONTROLLERA BATTERISTATUSINDIKATORN —** Kontrollera batteriets laddningen genom att trycka på och släppa upp statusknappen på batteriladdningsmätaren så att batteriladdningsindikatorerna tänds. Varje lampa motsvarar cirka 20 procent av full laddning. Om batteriet exempelvis har kvar 80 procent av laddningen tänds fyra av lamporna. Om ingen lampa tänds är batteriet urladdat.

#### <span id="page-30-3"></span><span id="page-30-0"></span>**Problem med minne**

![](_page_30_Picture_1.jpeg)

#### **VI D MEDDELANDE O M OTILLRÄCKLIGT MINNE —**

- Spara och stäng alla öppna filer och avsluta alla öppna program som du inte använder för att se om detta löser problemet.
- Dokumentationen för programmen anger minimikraven för minne. Installera ytterligare minne vid behov.
- Kontrollera att minnesmodulerna sitter i korrekt så att datorn kan kommunicera ordentligt med minnet.
- Kör Dell Diagnostics (se ["Dell Diagnostics" på sidan 33](#page-32-1)).

#### **OM DU HAR ANDRA MINNESPROBLEM -**

- Kontrollera att minnesmodulerna sitter i korrekt så att datorn kan kommunicera ordentligt med minnet.
- Se till att du följer riktlinjerna för installation av minne.
- Kontrollera att det minne du använder passar för datorn. Mer information om vilken typ av minne som kan användas i datorn finns i ["Specifikationer"](#page-20-1)  [på sidan 21.](#page-20-1)
- <span id="page-30-2"></span>• Kör Dell Diagnostics (se ["Dell Diagnostics" på sidan 33](#page-32-1)).

#### <span id="page-30-1"></span>**Problem med låsningar och programvara**

**OBS!** Metoderna i det här dokumentet är skrivna för standardläget i Windows, så de kanske inte fungerar om Dell-datorn körs i klassiskt läge.

#### **Datorn startar inte**

#### **SE TILL ATT NÄTKABELN SITTER ORDENTLIGT I DATORN OCH I ELUTTAGET .**

#### **Ett program slutar att svara**

#### **AVSLUTA PROGRAMMET —**

- <span id="page-30-4"></span>**1** Tryck på  $\langle$ Ctrl $>$  +  $\langle$ Skift $>$  +  $\langle$ Esc $>$  samtidigt så att du öppnar Aktivitetshanteraren och välj fliken **Program**.
- **2** Markera programmet som inte svarar och klicka på **Avsluta aktivitet**.

#### **Ett program kraschar ofta**

![](_page_31_Picture_1.jpeg)

*CA* **OBS!** Det finns oftast installationsanvisningar för programvaran i tillhörande dokumentation eller på medföljande diskett, cd eller dvd.

**KONTROLLERA PROGRAMDOKUMENTATIONEN —** Avinstallera och installera om programmet om det behövs.

#### <span id="page-31-3"></span>**Ett program är avsett för en tidigare version av operativsystemet Microsoft® Windows®**

#### **KÖ R GUIDEN FÖR PROGRAMKOMPATIBILITET —**

- **1** Klicka på **Start** → **Kontrollpanelen**→ **Program**→ **Använd ett äldre program med den här Windows-versionen.**
- **2** Klicka på **Nästa** när välkomstsidan visas.
- <span id="page-31-2"></span>**3** Följ anvisningarna på skärmen.

#### **En helt blå skärm visas**

**STÄNG AV DATORN** — Om datorn varken svarar på tangentnedtryckningar eller musrörelser håller du strömbrytaren intryckt i minst 6 sekunder tills datorn stängs av. Starta sedan om datorn.

#### <span id="page-31-4"></span>**Andra programproblem**

#### **F ELSÖKNINGSINFORMATION FINNS I DOKUMENTATIONEN TILL PROGRAMVARAN. DU KAN OCKSÅ KONTAKTA TILLVERKAREN A V PROGRAMMET FÖR ATT F Å HJÄLP —**

- Se till att programmet är kompatibelt med det operativsystem som är installerat på datorn.
- Se till att datorn uppfyller de minimikrav för maskinvara som krävs för att köra programmet. Dokumentationen till programmet innehåller mer information.
- Se till att programmet är rätt installerat och konfigurerat.
- Kontrollera att enhetsdrivrutinerna inte står i konflikt med andra program.
- Avinstallera och installera om programmet om det behövs.

## <span id="page-31-1"></span><span id="page-31-0"></span>**Dells tjänst för tekniska uppdateringar**

Dells tjänst för tekniska uppdateringar skickar e-postmeddelanden när det finns program- och maskinvaruuppdateringar för datorn. Anmäl dig till Dells tjänst för tekniska uppdateringar genom att besöka **support.dell.com/technicalupdate**.

## <span id="page-32-3"></span><span id="page-32-0"></span>**Dells supportverktyg**

Använd Dells supportverktyg för att skaffa dig information för att lösa ett problem, skaffa uppdateringar av program och undersöka om allt står rätt till med datorn. Dells supportverktyg startar du från  $\otimes$  ikonen i Aktivitetsfältet eller från **Start**-menyn.

Om ikonen för Dells supportverktyg inte visas i aktivitetsfältet:

- **1** Klicka på **Start**→ **Alla program**→ **Dell Support**→ **Dell Support Settings**.
- **2** Markera **Show icon on the taskbar** (visa ikonen i aktivitetsfältet).

![](_page_32_Picture_5.jpeg)

*OBS!* Om Dells supportverktyg inte kan öppnas via Start-menyn kan du gå till **support.dell.com** och ladda ner programvaran.

Klicka på frågetecknet (**?**) längst upp i fönstret **Dell™ Support** om du vill ha mer information om funktionen Dell Support.

## <span id="page-32-4"></span><span id="page-32-2"></span><span id="page-32-1"></span>**Dell Diagnostics**

![](_page_32_Picture_9.jpeg)

**VARNING! Innan du utför något arbete inuti datorn ska du läsa säkerhetsanvisningarna som medföljde datorn. Mer säkerhetsinformation finns på www.dell.com/regulatory\_compliance.**

#### <span id="page-32-5"></span>**Starta Dell Diagnostics från hårddisken**

- **1** Anslut datorn till ett eluttag.
- **2** Starta (eller starta om) datorn.
- **3** När DELL™-logotypen visas trycker du omedelbart på <F12>. Välj Diagnostics på startmenyn och tryck på <Retur>.

![](_page_32_Picture_15.jpeg)

*C* OBS! Om du väntar för länge och operativsystemets logotyp visas, fortsätter du att vänta tills du ser Microsoft® Windows®-skrivbordet. Stäng sedan av datorn och försök på nytt.

![](_page_32_Picture_17.jpeg)

*C* OBS! Om du får ett meddelande om att ingen partition för diagnosverktyget har hittats, kör du Dell Diagnostics från *Drivers and Utilities*-mediet.

**4** Tryck på valfri tangent för att starta Dell Diagnostics från partitionen med felsökningsverktyget på hårddisken och följ anvisningarna på skärmen.

#### <span id="page-33-0"></span>**Så här startar du Dell Diagnostics från Dell-mediet Drivers and Utilities.**

- **OBS!** *Drivers and Utilities* är ett tillval och medföljer inte alla datorer.
	- **1** Anslut en extern CD/DVD-enhet eller media base om det inte redan har gjorts.
	- **2** Sätt i mediet *Drivers and Utilities*.
	- **3** Stäng av och starta om datorn.

När DELL-logotypen visas trycker du direkt på <F12>.

![](_page_33_Picture_6.jpeg)

*CA* OBS! Om du väntar för länge och operativsystemets logotyp visas, fortsätter du att vänta tills du ser skrivbordet i Microsoft® Windows®. Stäng sedan av datorn och försök på nytt.

![](_page_33_Picture_8.jpeg)

*OBS!* I nästa steg ändras startsekvensen bara tillfälligt. Nästa gång startas datorn enligt vad som har angetts för enheterna i systeminställningsprogrammet.

- **4** När listan med startenheter visas markerar du **CD/DVD/CD-RW** och trycker på <Retur>.
- **5** Välj **Boot from CD-ROM** (starta från cd-skiva) på menyn och tryck på  $\langle$ Retur $\rangle$
- **6** Skriv 1 för att öppna cd-menyn och tryck på <Retur> för att fortsätta.
- **7** Välj **Run the 32 Bit Dell Diagnostics** (kör 32-bitars Dell Diagnostics) i den numrerade listan. Om det finns flera versioner väljer du den version som gäller din dator.
- **8** När **huvudmenyn** för Dell Diagnostics visas väljer du det test du vill köra och följer anvisningarna på skärmen.

# **5**

# <span id="page-34-9"></span><span id="page-34-0"></span>**Installera om programvara**

# <span id="page-34-5"></span><span id="page-34-1"></span>**Drivrutiner**

## <span id="page-34-2"></span>**Identifiera drivrutiner**

- <span id="page-34-7"></span>**1** Leta upp listan över enheter till datorn.
	- **a** Klicka på Start-knappen i Windows Vista™ <del>D</del> och högerklicka på **Dator**.
	- **b** Klicka på **Egenskaper**→ **Enhetshanteraren**.

![](_page_34_Picture_7.jpeg)

**OBS!** Fönstret **Kontroll av användarkonto** kan visas. Om du är administratör för datorn klickar du på **Fortsätt**. I annat fall kontaktar du administratören.

**2** Bläddra i listan för att se om någon enhet visas med ett utropstecken (en gul cirkel med ett [!]) vid enhetsikonen.

<span id="page-34-8"></span>Om ett utropstecken visas bredvid enhetsnamnet kan du behöva installera om drivrutinen eller installera en ny drivrutin (se ["Installera om drivrutiner](#page-34-3)  [och verktyg" på sidan 35](#page-34-3)).

## <span id="page-34-3"></span>**Installera om drivrutiner och verktyg**

![](_page_34_Picture_12.jpeg)

**ANMÄRKNING:** På Dells supportwebbplats, **support.dell.com**, och på *Drivers and Utilities*-mediet finns godkända drivrutiner för datorn. Om du installerar drivrutiner som du hämtar från annat håll kan det hända att datorn inte fungerar som den ska.

### <span id="page-34-6"></span><span id="page-34-4"></span>**Återgå till tidigare version av enhetsdrivrutin**

- <span id="page-34-10"></span>**1** Klicka på Start-knappen i Windows Vista **D** och högerklicka på **Dator**.
- **2** Klicka på **Egenskaper**→ **Enhetshanteraren**.

- **3** Högerklicka på den enhet du installerade en ny drivrutin för och klicka på **Egenskaper**.
- **4** Klicka på fliken **Drivrutiner**→ **Återställ tidigare drivrutin**.

**OBS!** Fönstret **Kontroll av användarkonto** kan visas. Om du är administratör för datorn klickar du på **Fortsätt**. I annat fall kontaktar du administratören för att få tillgång till Enhetshanteraren.

Om du inte kan korrigera problemet med Återställ tidigare drivrutin använder du Systemåterställning (se ["Återställa operativsystemet" på sidan 37\)](#page-36-0) och återställer operativsystemet till ett tidigare läge då systemet fortfarande var stabilt, det vill säga innan den nya drivrutinen installerades.

#### **Använda Drivers and Utilities-mediet**

Försök med följande innan du använder *Drivers and Utilities*-mediet:

- <span id="page-35-2"></span>• Återställning av drivrutiner i Windows (se ["Återgå till tidigare version av](#page-34-4)  [enhetsdrivrutin" på sidan 35](#page-34-4))
- Microsoft Systemåterställning (se "Använda Systemåterställning i Microsoft $^{\circledR}$ [Windows®" på sidan 37](#page-36-1))
- **1** Med Windows-skrivbordet på skärmen sätter du in *Drivers and Utilities*-mediet. Om det här är första gången du använder mediet *Drivers and Utilities*, fortsätt till [steg 2](#page-35-0). Om inte, fortsätt till [steg 5.](#page-35-1)
- <span id="page-35-0"></span>**2** När installationsprogrammet *Drivers and Utilities* startar följer du ledtexterna på skärmen.

**OBS!** I de flesta fall startar programmet *Drivers and Utilities* automatiskt. Om det inte gör det startar du Utforskaren, klickar enheten med mediet så att innehållet på mediet visas och dubbelklickar sedan på filen **autorcd.exe**.

- **3** När fönstret **InstallShield Wizard Complete** tar du ut *Drivers and Utilities*-mediet och klickar på **Slutför** för att starta om datorn.
- **4** När du ser skrivbordet i Windows sätter du in *Drivers and Utilities*-mediet igen.
- <span id="page-35-1"></span>**5** När välkomstsidan **Welcome Dell System Owner** visas klickar du på **Nästa**.

Drivrutinerna som används av datorn visas automatiskt i fönstret **My Drivers— The Drivers and Utilities media has identified these components in your system**.

**6** Klicka på drivrutinen som du vill installera på nytt och följ anvisningarna på skärmen.

Om en speciell drivrutin inte visas i listan är den inte nödvändig för operativsystemet eller du måste hitta de drivrutiner som medföljde enheten.

#### **Installera om drivrutiner manuellt**

- **1** Klicka på Start-knappen i Windows Vista <sup>\$</sup> och högerklicka på Dator.
- **2** Klicka på **Egenskaper**→ **Enhetshanteraren**.

*C* OBS! Fönstret Kontroll av användarkonto visas. Om du är administratör för datorn klickar du på **Fortsätt**. I annat fall kontaktar du administratören för att få tillgång till Enhetshanteraren.

- **3** Dubbelklicka på den typ av enhet som du installerar drivrutinen för (till exempel **Ljud** eller **Bildskärm**).
- **4** Dubbelklicka på namnet på den enhet som drivrutinen ska installeras för.
- **5** Klicka på fliken **Drivrutin**→ **Uppdatera drivrutin**→ **Välj och installera drivrutinsprogramvara manuellt**.
- **6** Klicka på **Bläddra** och gå till den plats där du kopierade drivrutinsfilerna.
- **7** Klicka på namnet på drivrutinen→ **OK**→ **Nästa**.
- <span id="page-36-2"></span>**8** Klicka på **Slutför** och starta om datorn.

# <span id="page-36-0"></span>**Återställa operativsystemet**

Du kan återställa operativsystemet på följande sätt:

- Med Microsoft Windows Systemåterställning återgår datorn till ett tidigare driftsläge utan att datafiler påverkas. Prova med Systemåterställning först om du behöver återställa operativsystemet och vill bevara datafilerna.
- Dell Factory Image Restore återställer hårddisken till det tillstånd den var i när du köpte datorn. Med det här programmet tar du bort alla data på hårddisken permanent, tillsammans med de program du installerat sedan du fick datorn.
- Om mediet med *operativsystemet* medföljde datorn kan du använda det till att återställa operativsystemet. Om du använder mediet med *operativsystemet* tas emellertid alla data bort från hårddisken.

## <span id="page-36-1"></span>**Använda Systemåterställning i Microsoft® Windows®**

![](_page_36_Picture_16.jpeg)

*C* OBS! Metoderna i det här dokumentet är skrivna för standardläget i Windows, så de kanske inte fungerar om datorn körs i klassiskt läge.

#### **Starta systemåterställning**

- **1** Klicka på **Start** .
- **2** I rutan Starta sökning, skriv Systemåterställning och tryck på <Retur>.

![](_page_37_Picture_3.jpeg)

**OBS!** Fönstret **Kontroll av användarkonto** kan visas. Om du är administratör för datorn klickar du på **Fortsätt**; kontakta annars administratören för att fortsätta med den önskade åtgärden.

**3** Klicka på **Nästa** och följ de återstående uppmaningarna som visas på skärmen.

#### **Ångra den senaste systemåterställningen**

**ANMÄRKNING:** Innan du ångrar den senaste systemåterställningen, sparar och stänger du alla öppna filer och avslutar alla program. Du ska varken ändra, öppna eller radera filer eller program förrän systemåterställningen är klar.

- **1** Klicka på **Start .**
- **2** I rutan **Starta sökning** skriv Systemåterställning och tryck på <Retur>.
- **3** Klicka på **Ångra den senaste återställningen** och klicka på **Nästa**.

### <span id="page-37-1"></span><span id="page-37-0"></span>**Använda Dell Factory Image Restore**

**ANMÄRKNING:** Använd Dell Factory Image Restore endast om systemåterställning inte åtgärdar problemet med operativsystemet. Dell Factory Image Restore tar permanent bort alla data (t.ex. dokument, kalkylblad, e-postmeddelanden, digitala foton och musikfiler) på hårddisken och tar även bort program eller drivrutiner som har installerats sedan du fick datorn. Säkerhetskopiera om möjligt alla data innan du använder Dell Factory Image Restore.

![](_page_37_Picture_13.jpeg)

**OBS!** Dell Factory Image Restore är inte tillgängligt i vissa länder och för vissa datorer.

- **1** Starta datorn.
- **2** När Dells logotyp visas trycker du på <F8> flera gånger så öppnas fönstret **Avancerade startalternativ**.
- **3** Välj **Reparera datorn**.

Fönstret **Systemåterställningsalternativ** visas.

- **4** Välj en tangentbordslayout och klicka på **Nästa**.
- **5** Om du vill få åtkomst till återställningsalternativen loggar du in som lokal användare.
- **6** För att få åtkomst till kommandotolken skriver du administratör i fältet **Användarnamn** och klickar sedan på **OK**.
- **7** Klicka på **Dell Factory Image Restore**.

![](_page_38_Picture_2.jpeg)

**OBS!** Beroende på konfigurationen kan du behöva välja **Dell Factory Tools** och sedan **Dell Factory Image Restore**.

**8** Klicka **Next** (nästa) på välkomstsidan i **Dell Factory Image Restore**.

Sidan **Confirm Data Deletion** (bekräfta borttagning av data) visas.

![](_page_38_Picture_6.jpeg)

**ANMÄRKNING:** Om du inte vill fortsätta med Factory Image Restore klickar du på **Avbryt**.

**9** Klicka på kryssrutan för att bekräfta att du vill fortsätta att formatera om hårddisken och återställa systemprogramvaran till fabriksinställningar och klicka sedan på **Nästa**.

<span id="page-38-1"></span>Återställningsprocessen påbörjas och kan ta fem eller fler minuter att slutföra. Ett meddelande visas när operativsystemet och fabriksinstallerade program har återställts till fabriksinställningar.

**10** Klicka på **Finish** (slutför) så att datorn startas om.

### <span id="page-38-0"></span>**Använda mediet med operativsystemet**

Försök med följande innan du installerar om operativsystemet:

- Återställning av drivrutiner i Windows (se ["Återgå till tidigare version av](#page-34-4)  [enhetsdrivrutin" på sidan 35\)](#page-34-4)
- Microsoft Systemåterställning (se ["Använda Systemåterställning i Microsoft®](#page-36-1) Windows<sup>®"</sup> på sidan 37)

**ANMÄRKNING:** Säkerhetskopiera alla datafiler på den primära hårddisken innan du genomför installationen. Vid vanlig hårddiskkonfiguration är den primära hårddisken den enhet som först identifieras av datorn.

Om du vill installera Windows på nytt behöver du Dell™ *oerativsystems*mediet och Dell *Drivers and Utilities*-mediet. Dell *Drivers and Utilities*-mediet innehåller drivrutiner som installerades när du beställde datorn.

![](_page_38_Picture_17.jpeg)

**OBS!** Beroende på regionen där du beställde datorn eller om du begärde medium kanske inte Dell Drivers and Utilities och Dell Operating System levereras med din dator.

#### **Installera Windows på nytt**

- **OBS!** Installationsprocessen kan ta en till två timmar att slutföra. U
	- **1** Spara och stäng alla öppna filer och avsluta alla öppna program.
	- **2** Sätt in mediet med *operativsystemet*.
	- **3** Om meddelandet Install Windows (installera Windows) visas klickar du på **Exit** (avsluta).
	- **4** Starta om datorn och när DELL-logotypen visas trycker du omedelbart på  $\langle$ F12 $>$

Om du väntar för länge och operativsystemets logotyp visas, fortsätter du att vänta tills du ser Microsoft® Windows®-skrivbordet. Stäng sedan av datorn och försök på nytt.

**5** När listan med startenheter visas markerar du **CD/DVD/CD-RW-enhet** och trycker på <Retur>.

Den här funktionen ändrar bara startsekvensen för den här starten.

- **6** Tryck på valfri tangent för att **Starta från CD-ROM** och följa anvisningarna på skärmen för att slutföra installationen.
- **7** Installera drivrutinerna till enheten, virusskyddsprogram och annan programvara.

# <span id="page-40-1"></span><span id="page-40-0"></span>**Söka efter information**

![](_page_40_Picture_2.jpeg)

*OBS!* Vissa funktioner eller media kan vara tillval och medföljer inte alla datorer. Vissa funktioner är inte tillgängliga i alla länder.

![](_page_40_Picture_4.jpeg)

*C* OBS! Ytterligare information kan medfölja datorn.

<span id="page-40-13"></span><span id="page-40-12"></span><span id="page-40-11"></span><span id="page-40-10"></span><span id="page-40-9"></span><span id="page-40-8"></span><span id="page-40-7"></span><span id="page-40-6"></span><span id="page-40-5"></span><span id="page-40-4"></span><span id="page-40-3"></span><span id="page-40-2"></span>![](_page_40_Picture_156.jpeg)

<span id="page-41-6"></span><span id="page-41-5"></span><span id="page-41-4"></span><span id="page-41-3"></span><span id="page-41-2"></span><span id="page-41-1"></span><span id="page-41-0"></span>![](_page_41_Picture_161.jpeg)

# **7**

# <span id="page-42-0"></span>**Få hjälp**

# <span id="page-42-2"></span><span id="page-42-1"></span>**Få hjälp**

#### **VARNING! Om du ska ta bort datorkåpan måste du först koppla loss alla dator- och modemkablar ur eluttagen. Följ säkerhetsinstruktionerna som medföljde datorn.**

Om du får problem med datorn genomför du följande steg för att felsöka och diagnosticera problemet:

- **1** Se ["Felsökningstips" på sidan 29](#page-28-3) för information och procedurer som hänför sig till problemet som datorn stöter på.
- **2** Se ["Dell Diagnostics" på sidan 33](#page-32-2) för procedurer om att köra Dell Diagnostics.
- **3** Fyll i ["Diagnostisk checklista" på sidan 48](#page-47-0).
- **4** Utnyttja Dells stora utbud av onlinetjänster på webbplatsen för Dell Support (**support.dell.com**) om du behöver hjälp med frågor som rör installation och felsökning. Se ["Online-tjänster" på sidan 44](#page-43-2) för en mer omfattande lista över Dell Support online.
- **5** Se ["Kontakta Dell" på sidan 49](#page-48-0)om föregående steg inte har åtgärdat problemet.

Ø **OBS!** Ring support från en telefon vid eller i närheten av den aktuella datorn, så att personalen lättare kan hjälpa dig med de åtgärder som krävs.

![](_page_42_Picture_11.jpeg)

**OBS!** Dells expresskod är inte tillgänglig i alla länder.

Ange din expresskod när du blir uppmanad att göra detta, så kopplas du direkt till rätt supportpersonal. Om du inte har någon sådan kod öppnar du mappen **Dell Accessories** (Dell tillbehörsmapp), dubbelklickar på ikonen **Express Service Code** (expresskod) och följer anvisningarna.

Instruktioner om att använda Dell Support finns i ["Teknisk support och kundtjänst"](#page-43-0)  [på sidan 44](#page-43-0).

![](_page_42_Picture_15.jpeg)

*OBS!* Obs! Vissa av nedanstående tjänster är inte alltid tillgängliga på alla platser utanför USA:s fastland. Ring din lokala Dell-representant för mer information om tider.

## <span id="page-43-3"></span><span id="page-43-0"></span>**Teknisk support och kundtjänst**

Dells supporttjänst är tillgänglig och besvarar frågor om Dell™-maskinvara. Vår supportpersonal använder datorbaserade diagnostikmetoder för att snabbt kunna ge rätt svar på dina frågor.

Om du vill kontakta Dells supporttjänst, se ["Innan du ringer" på sidan 47](#page-46-0) och sedan kontaktinformationen för din region eller gå till **support.dell.com**.

## <span id="page-43-4"></span><span id="page-43-1"></span>**DellConnect™**

DellConnect är ett enkelt onlineåtkomstverktyg som gör att en servicetekniker från Dell kan komma åt datorn via en bredbandsanslutning och diagnosticera problemet och reparera det under ditt överinseende. Mer information finns på **support.dell.com**, klicka på **DellConnect**.

## <span id="page-43-5"></span><span id="page-43-2"></span>**Online-tjänster**

Du kan läsa mer om Dells produkter och tjänster på följande webbplatser:

**www.dell.com www.dell.com/ap/** (endast Asien och Stillahavsområdet) **www.dell.com/jp** (endast Japan) **www.euro.dell.com** (endast Europa) **www.dell.com/la/** (länder i Latinamerika) **www.dell.ca** (endast Kanada)

Du kan komma åt Dell Support via följande webbplatser och e-postadresser:

- Dell Support-webbplatser: **support.dell.com support.jp.dell.com** (endast Japan) **support. euro.dell.com** (endast Europa)
- Dell Support-e-postadresser: **mobile\_support@us.dell.com support@us.dell.com la-techsupport@dell.com** (endast Latinamerika och de karibiska länderna) **apsupport@dell.com** (endast Asien och Stillahavsområdet)
- E-postadresser till Dells marknadsföring och försäljning: **apmarketing@dell.com** (endast Asien och Stillahavsområdet) **sales\_canada@dell.com** (endast Kanada)
- FTP (anonymt filöverföringsprotokoll):

**ftp.dell.com –** logga in som användare anonymt och använd din e-postadress som lösenord

## <span id="page-44-0"></span>**Tjänsten AutoTech**

Dells automatiska supporttjänst, AutoTech, ger inspelade svar på de vanligaste frågorna om Dells bärbara och stationära datorer.

När du ringer AutoTech använder du en knapptelefon för att välja de ämnen som motsvarar dina frågor. Telefonnummer för din region, se ["Kontakta Dell"](#page-48-0)  [på sidan 49.](#page-48-0)

## <span id="page-44-1"></span>**Automatisk orderuppföljningstjänst**

Om du vill kontrollera hur långt dina beställningar av Dell™-produkter har kommit kan du besöka **support.euro.dell.com** eller ringa den automatiska orderuppföljningstjänsten. En inspelad röst frågar efter den information som behövs för att hitta och ge information om din order. Telefonnummer för din region, se ["Kontakta Dell" på sidan 49](#page-48-0).

# <span id="page-44-2"></span>**Problem med beställningen**

Om det uppstår problem med beställningen, som att det saknas delar, att du har fått fel delar eller att det finns felaktigheter på fakturan, kan du kontakta Dell för att få hjälp. Ha följesedeln eller fakturan till hands när du ringer. Telefonnummer för din region, se ["Kontakta Dell" på sidan 49](#page-48-0).

# <span id="page-44-3"></span>**Produktinformation**

Om du behöver information om ytterligare produkter från Dell eller om du vill beställa något kan du besöka Dells webbplats. Adressen är **www.dell.com**. För telefonnummer till försäljare i din region, se ["Kontakta Dell" på sidan 49](#page-48-0).

# <span id="page-45-0"></span>**Returnera produkter för garantireparation eller återbetalning**

Förbered alla artiklar som ska returneras på följande sätt:

**1** Kontakta Dell för att få ett auktoriseringsnummer för returvaror och skriv numret tydligt och väl synligt på förpackningen.

Telefonnummer för din region, se ["Kontakta Dell" på sidan 49](#page-48-0). Skicka med en kopia på fakturan och ett brev som beskriver varför artikeln returnerats.

- **2** Lägg i en kopia av den diagnostiska checklistan (se ["Diagnostisk checklista"](#page-47-0)  [på sidan 48\)](#page-47-0) och ange vilka tester du har kört samt vilka felmeddelanden du har fått när du kört Dell Diagnostics (se ["Kontakta Dell" på sidan 49](#page-48-0)).
- **3** Inkludera alla tillbehör som hör ihop med de delar du returnerar (strömkablar, disketter, handböcker och så vidare) om du skickar tillbaka utrustningen för att få pengarna tillbaka.
- **4** Förpacka utrustningen som ska sändas tillbaka i originalförpackningen (eller likvärdigt förpackningsmaterial).

Du ansvarar för alla eventuella fraktkostnader. Du ansvarar även för försäkringen av alla returprodukter samt för risken att produkterna går förlorade under frakten till Dell. Postförskottspaket tas inte emot.

Produktreturer som inte uppfyller alla ovanstående villkor tas inte emot av Dell och returneras till dig.

# <span id="page-46-0"></span>**Innan du ringer**

*OBS!* Se till att ha din expresskod till hands när du ringer. Tack vare den koden kan Dells automatiska supportsystem snabbare koppla ditt samtal. Du kan också få en fråga om ditt servicenummer (placerat på datorns bak- eller undersida).

Glöm inte att fylla i den diagnostiska checklistan (se["Diagnostisk checklista"](#page-47-0)  [på sidan 48](#page-47-0)). Starta datorn (om det går) innan du ringer till Dell för att få hjälp. Ring från en telefon vid eller i närheten av datorn. Det kan hända att du ombeds ange kommandon, uppge detaljerad information under olika åtgärder eller prova andra felsökningsprocedurer som endast kan utföras vid själva datorn. Se till att du har systemdokumentationen till hands.

![](_page_46_Picture_3.jpeg)

**VARNING! Innan du utför något arbete inuti datorn ska du läsa säkerhetsanvisningarna som medföljde datorn. Mer säkerhetsinformation finns på www.dell.com/regulatory\_compliance.**

#### <span id="page-47-0"></span>**Diagnostisk checklista**

Namn:

Datum:

Adress:

Telefonnummer:

Servicenummer (streckkoden på baksidan av datorn):

Expresskod:

Returauktoriseringsnummer (om du fått ett sådant från Dells supporttekniker):

Operativsystem och version:

Enheter:

Expansionskort:

Är datorn ansluten till ett nätverk? Ja Nej

Nätverk, version och nätverkskort:

Program och versioner:

I operativsystemets dokumentation finns information om systemets startfiler. Om datorn är ansluten till en skrivare skriver du ut alla filer. Annars antecknar du innehållet i alla filer innan du ringer till Dell.

Felmeddelande, pipkod eller diagnostikkod:

Beskrivning av problemet och felsökningsåtgärder som du utfört:

# <span id="page-48-0"></span>**Kontakta Dell**

För kunder i USA, ring 800-WWW-DELL (800-999-3355).

<span id="page-48-1"></span>![](_page_48_Picture_2.jpeg)

*C* **OBS!** Om du inte har en aktiv Internet-anslutning kan du hitta kontaktinformationen på ditt inköpskvitto, förpackning, faktura eller i Dells produktkatalog.

Dell tillhandahåller fler online- och telefonbaserade support- och servicealternativ. Tillgänglighet varierar efter land och produkt och en del tjänster kanske inte finns tillgängliga i ditt område. Om du vill kontakta Dell för försäljning, teknisk support eller kundtjänstfrågor:

- **1** Besök **support.dell.com** och kontrollera ditt land eller region på den nedrullningsbara menyn **Choose A Country/Region** längst ner på sidan.
- **2** Klicka på **Contact Us** på sidans vänstra del och välj lämplig tjänst eller supportlänk efter behov.
- **3** Välj den metod att kontakta Dell som är bekväm för dig.

# <span id="page-50-0"></span>**Index**

# **A**

ansluta [IEEE 1394-enheter, 12](#page-11-0) [Internet, 14](#page-13-2) [nätadapter, 11](#page-10-2) [nätverk, 13](#page-12-0) [nätverkskabel, 12](#page-11-1) [USB-enheter, 12](#page-11-2)

## **B**

batteri [borttagning, 9](#page-8-1)

## **D**

Dell [kontakta, 43,](#page-42-2) [49](#page-48-1) [programvaruuppdateringar, 33](#page-32-3) [supportverktyg, 33](#page-32-3) [teknisk support och](#page-43-3)  kundtjänst, 44 [teknisk uppdateringstjänst, 32](#page-31-1) [Dell Diagnostics, 33](#page-32-4) [starta från Drivers and](#page-33-0)  Utilities-mediet, 34 [starta från hårddisken, 33](#page-32-5)

Dell Latitude ON [Användarhandbok, 42](#page-41-0) [DellConnect, 44](#page-43-4) [Dell-teknikhandbok, 42](#page-41-1) diagnostik [Dell, 33](#page-32-4) [dokumentation, 41](#page-40-1) Dell Latitude ON [Användarhandbok, 42](#page-41-0) [Dell-teknikhandbok, 42](#page-41-1) [servicehandbok, 42](#page-41-2) [Drivers and Utilities-media, 36,](#page-35-2) [41](#page-40-2) [Dell Diagnostics, 33](#page-32-4) [drivrutiner, 35](#page-34-5) [återgå till en tidigare version, 35](#page-34-6) [Drivers and Utilities-media, 41](#page-40-2) [identifiera, 35](#page-34-7) [installera om, 35](#page-34-8)

## **E**

[ergonomiinformation, 41](#page-40-3) [etikett med Windows-licens, 42](#page-41-3) [expresskod, 41](#page-40-4)

## **F**

[felsökning, 29,](#page-28-3) [42](#page-41-4) [återställ till föregående läge, 37](#page-36-2) [blå skärm, 32](#page-31-2) [datorn svarar inte, 31](#page-30-2) [Dell Diagnostics, 33](#page-32-4) [minne, 31](#page-30-3) [program kraschar, 31](#page-30-2) [program och kompatibilitet med](#page-31-3)  Windows, 32 [programvara, 31-](#page-30-2)[32](#page-31-3) [ström, 30](#page-29-1) [strömindikatorlägen, 30](#page-29-1) felsöknings [tips, 29](#page-28-4)

### **G**

[garantiinformation, 41](#page-40-5) [Guiden Överför filer och](#page-15-3)  inställningar, 16 guider [guiden Överför filer och](#page-15-3)  inställningar, 16 [Programkompatibilitet, 32](#page-31-3)

## **I**

installation [dator, 11](#page-10-3) [Internet, 14](#page-13-3) [snabbinstallation, 11](#page-10-4) installera om [drivers and utilities, 35](#page-34-8) [programvara, 35](#page-34-9) Internet [ansluta, 14](#page-13-2) [omkopplare för trådlös](#page-9-1)  kommunikation, 10 [ställa in, 14](#page-13-3) Wi-Fi Catcher [nätverkspositionerare, 10](#page-9-1)

#### **K**

[kontakta Dell, 43,](#page-42-2) [49](#page-48-1)

## **L**

[Licensavtal för slutanvändare](#page-40-6)  (EULA), 41 [licensetikett, 42](#page-41-5)

#### **M**

media [Drivers and Utilities, 41](#page-40-2) [operativsystem, 41](#page-40-7) minne [felsökning, 31](#page-30-3) [myndighetsinformation, 41](#page-40-8)

## **N**

nätverk [ansluta, 13](#page-12-0) [omkopplare för trådlös](#page-9-1)  kommunikation, 10 [översikt, 13](#page-12-1) Wi-Fi Catcher [nätverkspositionerare, 10](#page-9-1) [nätverkspositionerare för Dell](#page-9-1)  Wi-Fi Catcher, 10

## **O**

operativsystem [Dell Factory Image Restore, 38](#page-37-1) [installera om, 41](#page-40-7) [media, 39](#page-38-1) [systemåterställning, 37](#page-36-2) [operativsystemmedia, 41](#page-40-7) [överföra information till en ny](#page-15-3)  dator, 16

#### **P**

produktnyckel till [operativsystem, 42](#page-41-6) programvara [felsökning, 31-](#page-30-4)[32](#page-31-4) [installera om, 35](#page-34-9) [problem, 32](#page-31-3) [uppdateringar, 32](#page-31-1)

## **S**

[säkerhetsinformation, 41](#page-40-9) [servicehandbok, 42](#page-41-2) [servicenummer, 41](#page-40-10) [söka efter information, 41](#page-40-1) specifikationer [alla, 21](#page-20-1) [batteri, 25](#page-24-0) [bildskärm, 24](#page-23-0) [fingeravtrycksläsare, 27](#page-26-0) [fysiska, 27](#page-26-1) [grafik, 23](#page-22-0) [kommunikation, 23](#page-22-1) [ljud, 23](#page-22-2) [miljö, 27](#page-26-2) [minne, 22](#page-21-0) [nätadapter, 26](#page-25-0) [portar och kontakter, 22](#page-21-1) [processor, 21](#page-20-2) [smartkort, 22](#page-21-2) [styrplatta, 25](#page-24-1) [systeminformation, 21](#page-20-3) [tangentbord, 25](#page-24-2) ström [felsökning, 30](#page-29-1) [strömindikatorlägen, 30](#page-29-1) [support, 43](#page-42-2) [DellConnect, 44](#page-43-4) [kontakta Dell, 49](#page-48-1) [onlinetjänster, 44](#page-43-5) [regional, 44](#page-43-5) [teknisk support och](#page-43-3)  [kundtjänst, 44](#page-43-3)

[supportinformation, 41](#page-40-11) [Systemåterställning, 37](#page-36-2) [systemprogram för bärbar, 41](#page-40-12)

# **T**

[telefonnummer, 49](#page-48-1)

## **U**

uppdateringar [programvara och maskinvara, 32](#page-31-1)

## **V**

[villkor, 41](#page-40-13) vy [baksida, 8](#page-7-1) [framsida, 7](#page-6-2)

#### **W**

Wi-Fi Catcher [nätverkspositionerare, 10](#page-9-1) Windows Vista [återgå till tidigare version av](#page-34-10)  drivrutin för enhet, 35 [återställning av drivrutiner, 35](#page-34-10) [Dell Factory Image Restore, 38](#page-37-1) [guiden Programkompatibilitet, 32](#page-31-3) [installera om, 41](#page-40-7) [Systemåterställning, 37](#page-36-2) Windows XP [guiden Överför filer och](#page-15-3)  inställningar, 16 [installera om, 41](#page-40-7) [ställa in Internet-anslutning, 15](#page-14-2)

[Systemåterställning, 37](#page-36-2)